**Recherches standard** L'éditeur de recherches standard est un éditeur multi-usages pouvant être utilisé pour créer des conditions de recherches simples ou multiples. Vous pouvez construire des recherches multiples liées par les opérateurs de conjonction Et, Ou ou Sauf. Par exemple, vous pouvez utiliser l'éditeur de recherches pour rechercher les employés âgés de plus de 60 ans *ou* ayant un revenu annuel supérieur à 25 000 Euros.

> L'éditeur de recherches vous permet d'effectuer votre recherche parmi les enregistrements de la sélection courante ou parmi la totalité des enregistrements de la table. Les trois autres modes de recherche s'appliquent uniquement à la totalité de la table.

L'éditeur de recherches vous permet de sauvegarder sur disque vos conditions de recherche. Il vous suffit ensuite d'ouvrir un fichier de recherche pour répéter une recherche.

Les dernières conditions de recherche utilisées sont conservées en mémoire par l'éditeur de recherches. Vous pouvez modifier ces conditions ou les effacer pour en saisir de nouvelles.

L'éditeur de recherches vous permet d'effectuer des recherches sur tout champ de la table courante ou des tables liées.

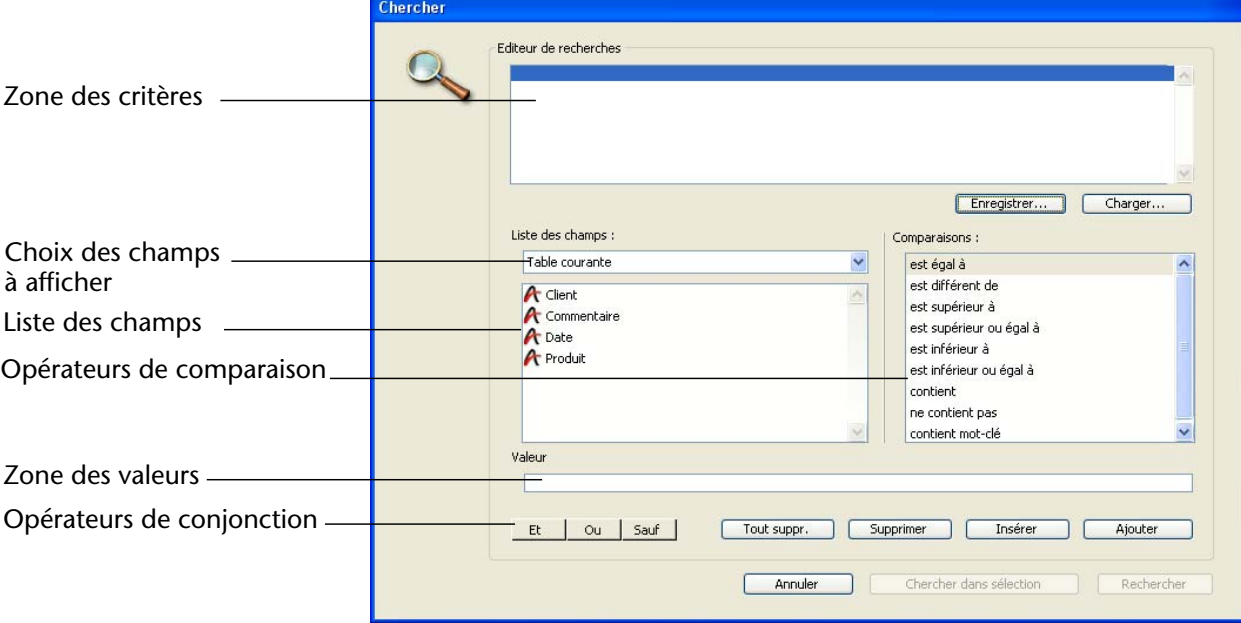

L'éditeur de recherches de 4D comporte les éléments suivants:

**1020** 4D - Mode Développement

- **Zone de définition des critères** : cette zone affiche les conditions de recherche au moment où vous les définissez ou après que vous les ayez chargées d'un fichier stocké sur disque.
- **Menu de choix des champs à afficher** : ce menu vous permet de définir les champs sur lesquels effectuer la recherche. Vous pouvez effectuer votre recherche avec les champs de la table courante ou ceux des tables N liées.
- **Liste des champs** : cette zone affiche les noms des champs et/ou des tables, en fonction de l'option que vous avez choisie dans le menu de sélection des champs à afficher. Les champs indexés apparaissent en caractères gras.
- **Zone de sélection des opérateurs de comparaison** : cette zone affiche la liste des opérateurs de comparaison.
- **Zone de saisie des valeurs** : cette zone vous permet de saisir les valeurs à rechercher.
- **Boutons de sélection des opérateurs de conjonction** : ces boutons correspondent aux opérateurs de conjonction que vous pouvez utiliser pour combiner la condition sélectionnée avec la précédente.
- **Boutons de gestion des lignes de recherche** : ces boutons vous permettent d'ajouter, d'insérer et de supprimer des lignes de recherches.
- **Boutons de gestion des recherches** : ces boutons vous permettent de sauvegarder vos conditions de recherche, de charger des conditions stockées sur disque, d'annuler ou d'exécuter la recherche parmi les enregistrements de la sélection courante ou la totalité des enregistrements de la table courante.
- ▶ Pour créer une condition de recherche dans l'éditeur standard :
- **1 En mode Développement, choisissez la sous-commande Chercher > Chercher... dans le menu Enregistrements, ou cliquez sur le bouton "Requêtes" dans la barre d'outils.**

4D affiche l'éditeur standard de recherches. La zone des champs est sélectionnée.

- *Note* Vous pouvez redimensionner la fenêtre de l'éditeur de recherches en cliquant sur son coin inférieur droit.
	- **2 Sélectionnez la ou les table(s) dont vous voulez utiliser les champs pour la recherche.**

Vous pouvez afficher la table courante, les tables N liées à la table courante, ou toutes les tables.

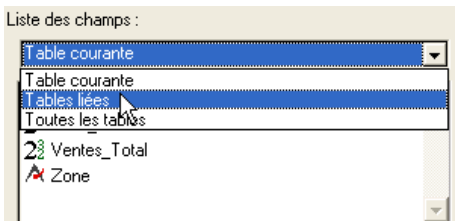

Lorsque vous sélectionnez **Tables liées** ou **Toutes les tables**, une icône de déploiement apparaît à gauche du nom des champs liés ou des tables (symbole + inclus dans un carré sous Windows, flèche sous Mac OS). Cliquez sur cette icône afin de déployer la liste des champs de la table.

**3 Cliquez sur le nom du champ à utiliser dans la condition de recherche.** 4D affiche le nom du champ dans la zone des critères. Son nom est précédé de celui de la table.

La zone des opérateurs de comparaison est sélectionnée. Par défaut, 4D inscrit l'opérateur de comparaison "est égal à" à la suite du nom du champ.

**4 Si vous souhaitez utiliser un opérateur de comparaison autre que "est égal à", cliquez sur un opérateur de comparaison.**

4D place l'opérateur à la suite du nom du champ dans la zone des critères.

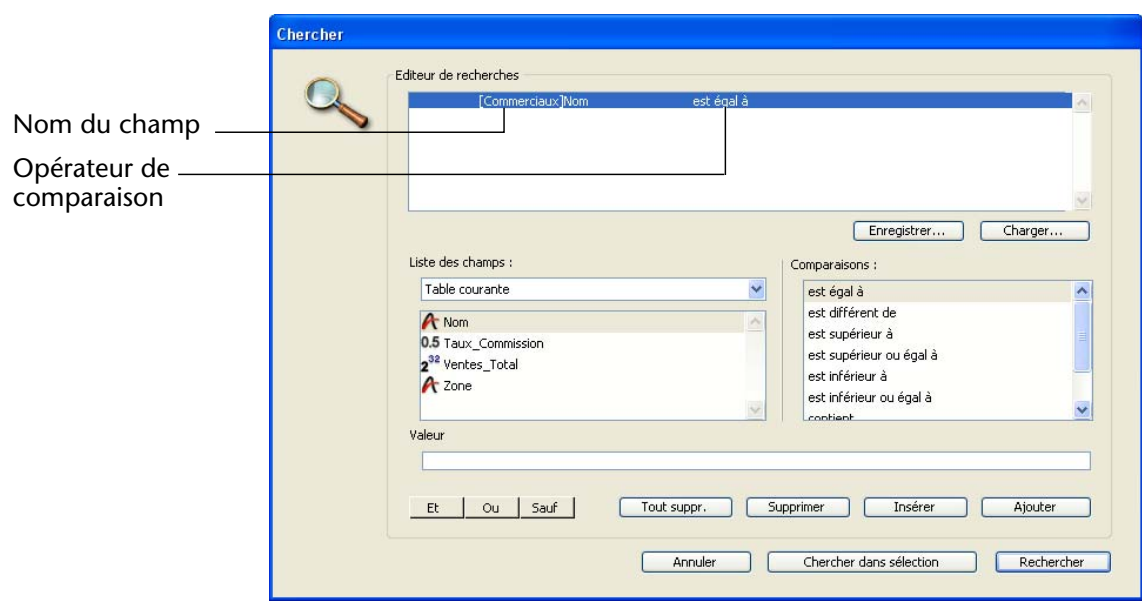

**1022** 4D - Mode Développement

La zone de saisie des valeurs est sélectionnée.

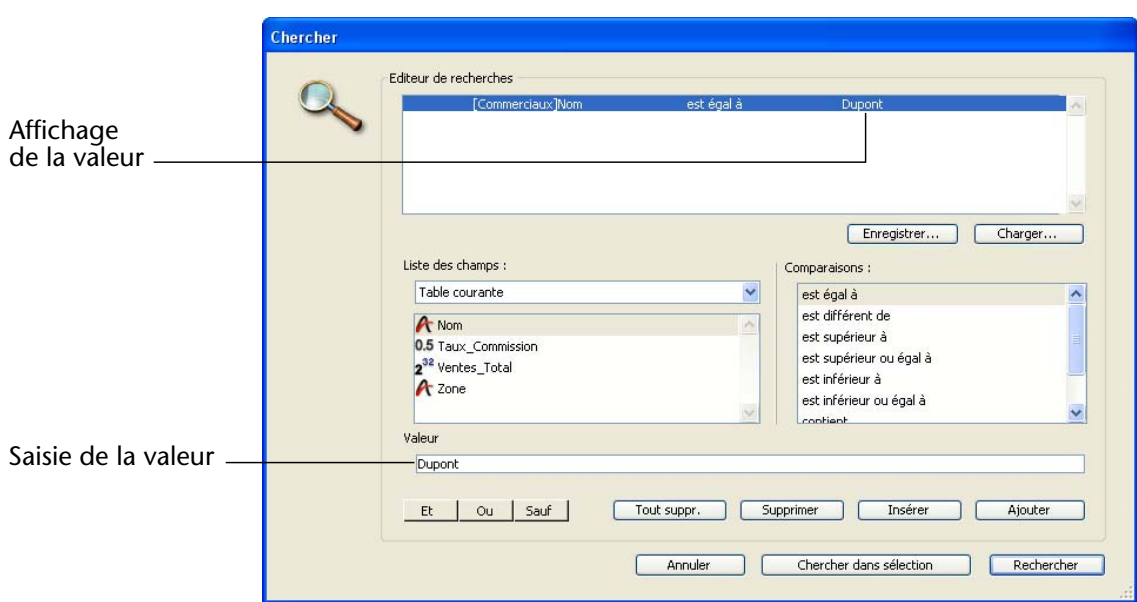

**5 Saisissez la valeur à rechercher.**

Avec un champ de type Texte ou Alpha, vous pouvez utiliser le caractère "Joker" (@) à la fin de la valeur, pour spécifier une recherche du type "commence par".

Si le champ sélectionné est associé à une énumération, 4D affiche l'énumération afin que vous choisissiez une valeur. Si le champ sélectionné est du type Booléen, 4D affiche deux boutons radio.

**6 Si vous souhaitez définir une recherche multiple, cliquez sur le bouton Ajouter pour ajouter une autre ligne.**

Pour ajouter une ligne parmi des lignes déjà créées, utilisez le bouton **Insérer ligne**. Dans ce cas, 4D duplique le contenu de la ligne sélectionnée.

**7 Cliquez sur l'opérateur de conjonction (Et, Ou, Sauf) que vous souhaitez utiliser.** 

Par défaut, lorsque vous ajoutez une ligne, 4D place l'opérateur **Et** dans la zone correspondante.

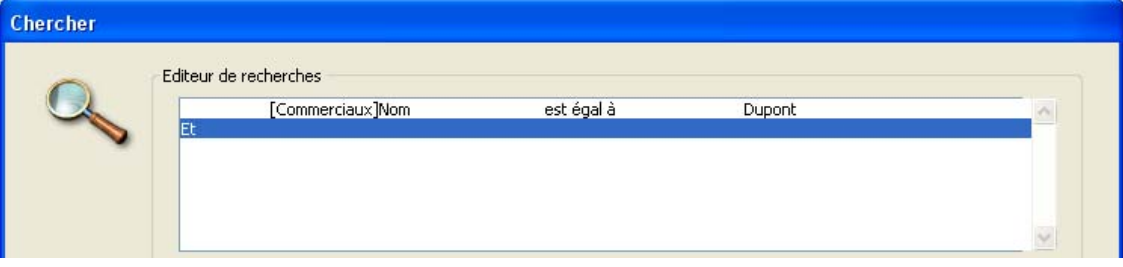

## **8 Répétez les étapes 2 à 4 afin de définir le nouveau critère.**

Lorsque vous construisez une recherche multiple, 4D considère les conditions de recherche dans l'ordre où elles apparaissent dans l'éditeur de recherches (c'est-à-dire de haut en bas). Il n'y a pas de priorité parmi les opérateurs de conjonction.

Cela signifie que si vous utilisez plus de deux conditions de recherche simples pour construire une recherche multiple, l'ordre dans lequel elles ont été placées aura une influence sur le résultat de la recherche.

Vous pouvez à tout moment modifier un critère de recherche déjà saisi : il vous suffit de sélectionner la ligne à modifier puis la nouvelle valeur (comme décrit dans les étapes 2 à 4). 4D remplace la valeur correspondante dans la ligne de condition.

Vous pouvez effacer une ligne de recherche en cliquant sur le bouton **Supprimer**.

Dans le cadre d'une recherche multiple, vous pouvez supprimer la totalité des lignes en cliquant sur le bouton **Tout suppr**.

*Note* Attention, la suppression de lignes est irréversible.

**9 (Facultatif) Pour sauvegarder votre recherche dans un fichier sur disque, cliquez sur le bouton Enregistrer...**

Pour plus d'informations, reportez-vous au paragraphe suivant. Il n'est pas obligatoire de sauvegarder les conditions pour pouvoir exécuter la recherche.

**10 Cliquez sur le bouton Rechercher pour lancer la recherche parmi tous les enregistrements de la table courante. OU Cliquez sur le bouton Chercher dans sélection pour lancer la recherche** 

**parmi les enregistrements de la sélection courante uniquement. OU**

**Cliquez sur le bouton Annuler pour quitter l'éditeur de recherches.**

## ■ **Sauvegarder une recherche sur disque**

Si vous effectuez souvent la même recherche, il sera peut-être judicieux de sauvegarder vos conditions de recherche sur disque. Lorsque vous stockez une recherche sur disque, vous ne l'écrivez qu'une seule fois. Lors des utilisations ultérieures de l'éditeur de recherches, il vous suffira de charger le fichier depuis le disque et de cliquer sur **Rechercher** ou **Chercher dans sélection** pour lancer la recherche.

Pour sauvegarder une recherche sur disque, cliquez sur le bouton **Enregistrer...** dans l'éditeur de recherches après avoir défini vos critères. 4D affiche une boîte de dialogue standard d'enregistrement de fichiers, vous permettant de donner un nom à votre fichier de recherche et de choisir son emplacement sur le disque.

*Note* L'extension des fichiers de recherches 4D est ".4DF".

## ■ **Charger une recherche sauvegardée**

Pour charger une recherche sauvegardée sur disque, il suffit de cliquer sur le bouton **Charger...** dans l'éditeur de recherches et de sélectionner le fichier de recherche (extension ".4DF"). 4D charge votre fichier de recherche dans l'éditeur de recherches. Lorsqu'un fichier est chargé, il remplace toute formule auparavant affichée dans l'éditeur.

## **Recherches par formulaire**

La recherche par formulaire est un moyen pratique de réaliser la plupart des recherches. Avec ce mode de recherche, vous utilisez le formulaire entrée courant pour définir les valeurs à rechercher. La recherche ne peut s'effectuer que parmi les champs de la table courante. La recherche par formulaire effectue des recherches indexées et/ou séquentielles.

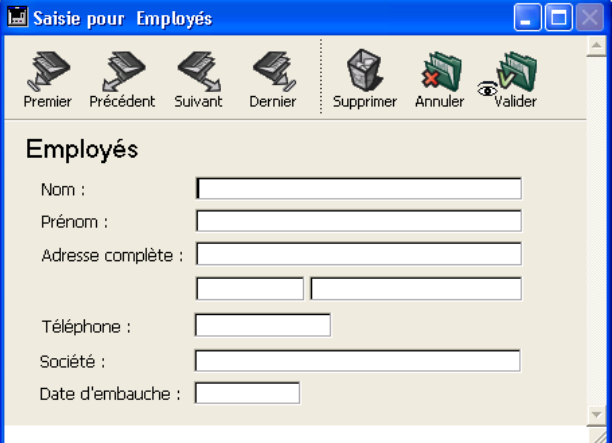